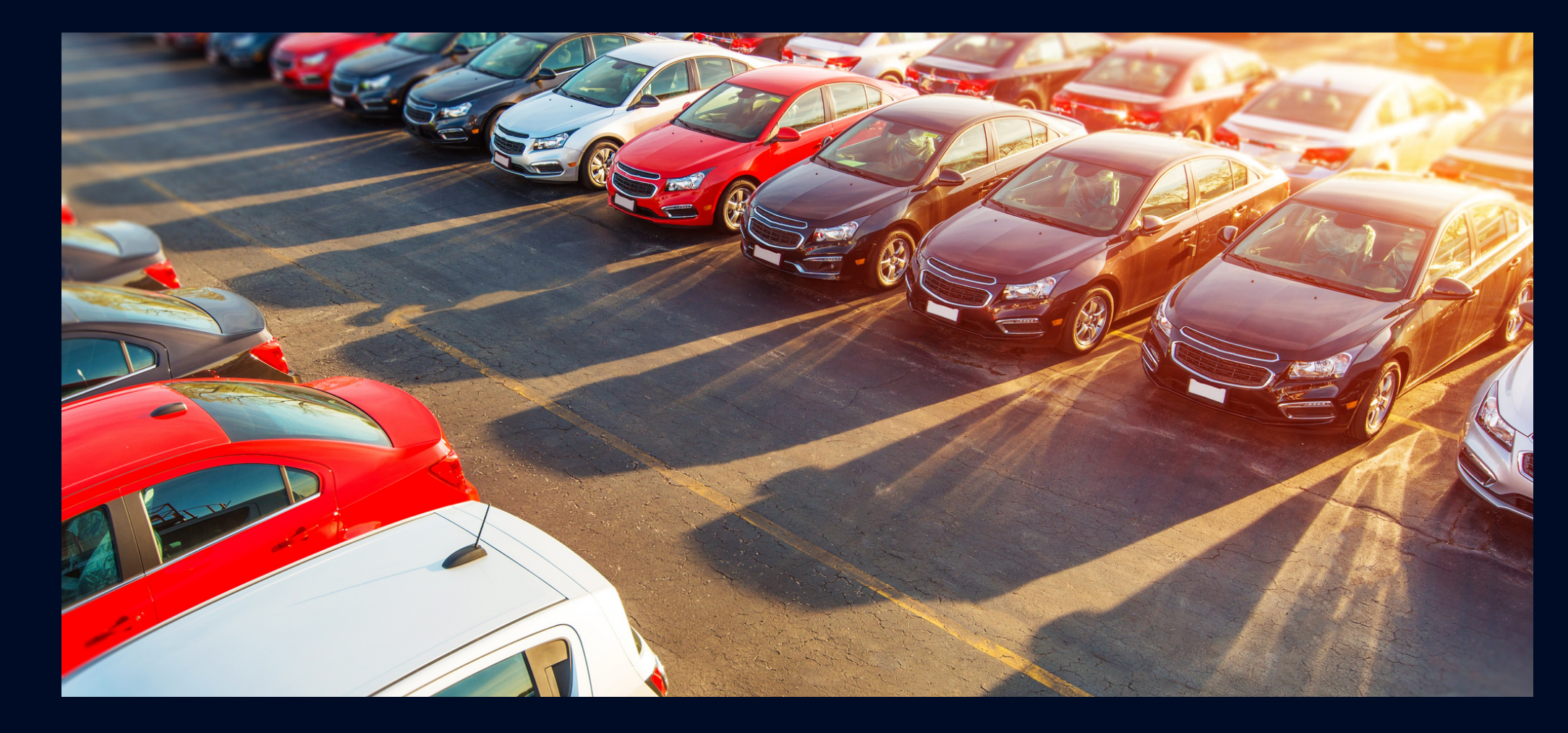

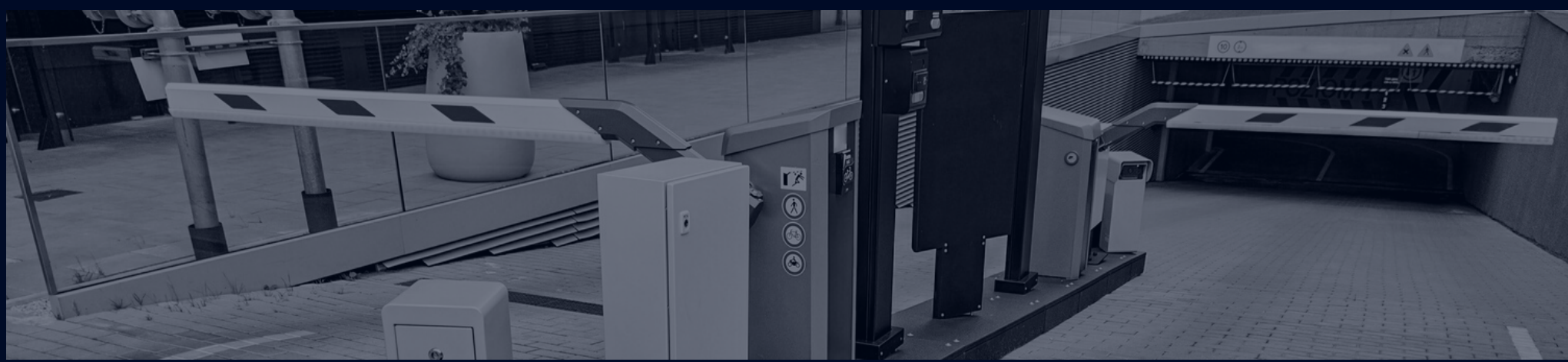

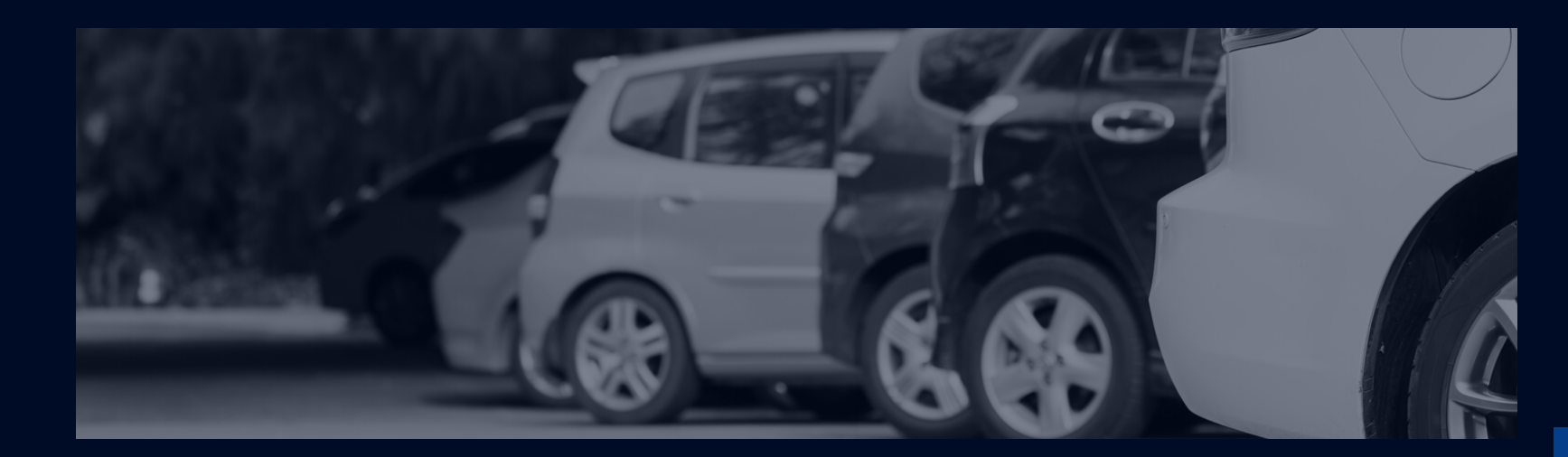

# Moduł Parking

# Instrukcja obsługi

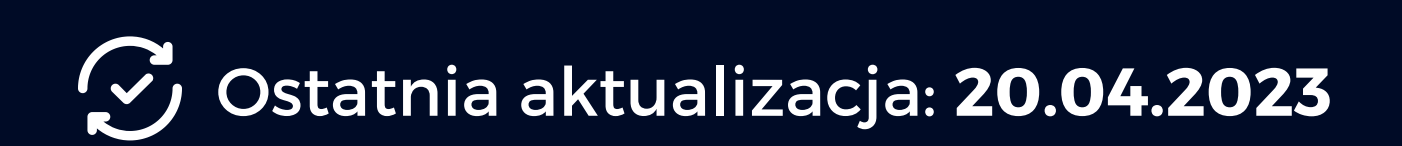

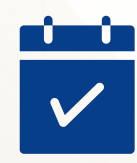

### **Spis treści**

Krok 1. Utworzenie magazynów parkingowych Krok 2. Przygotowanie asortymentu dla dokumentów księgowych Krok 3. Stworzenie listy miejsc parkingowych Krok 4. Przygotowanie planów cenowych dla parkingu Jak działa grafik parkingowy Dodawanie usługi parkingowej w oknie rezerwacji hotelowej Okno edycji usługi parkingowej Jak wynająć miejsce parkingowe klientowi bez rezerwacji parkingowej Raporty powiązane z modułem Parking Co zrobić, jeżeli miałem już utworzony wynajem parkingu jako usługi? Czy mogę zautomatyzować wysyłkę kodu do zamka głównego na czas trwania parkingu?

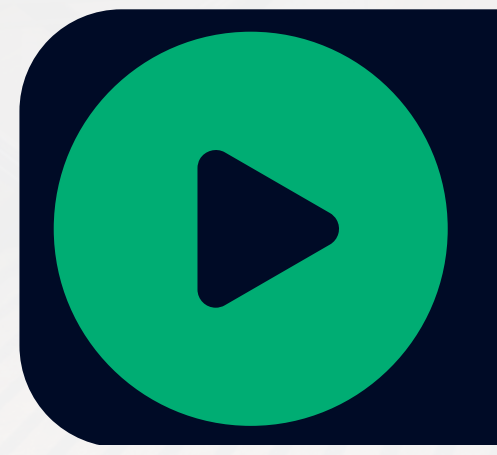

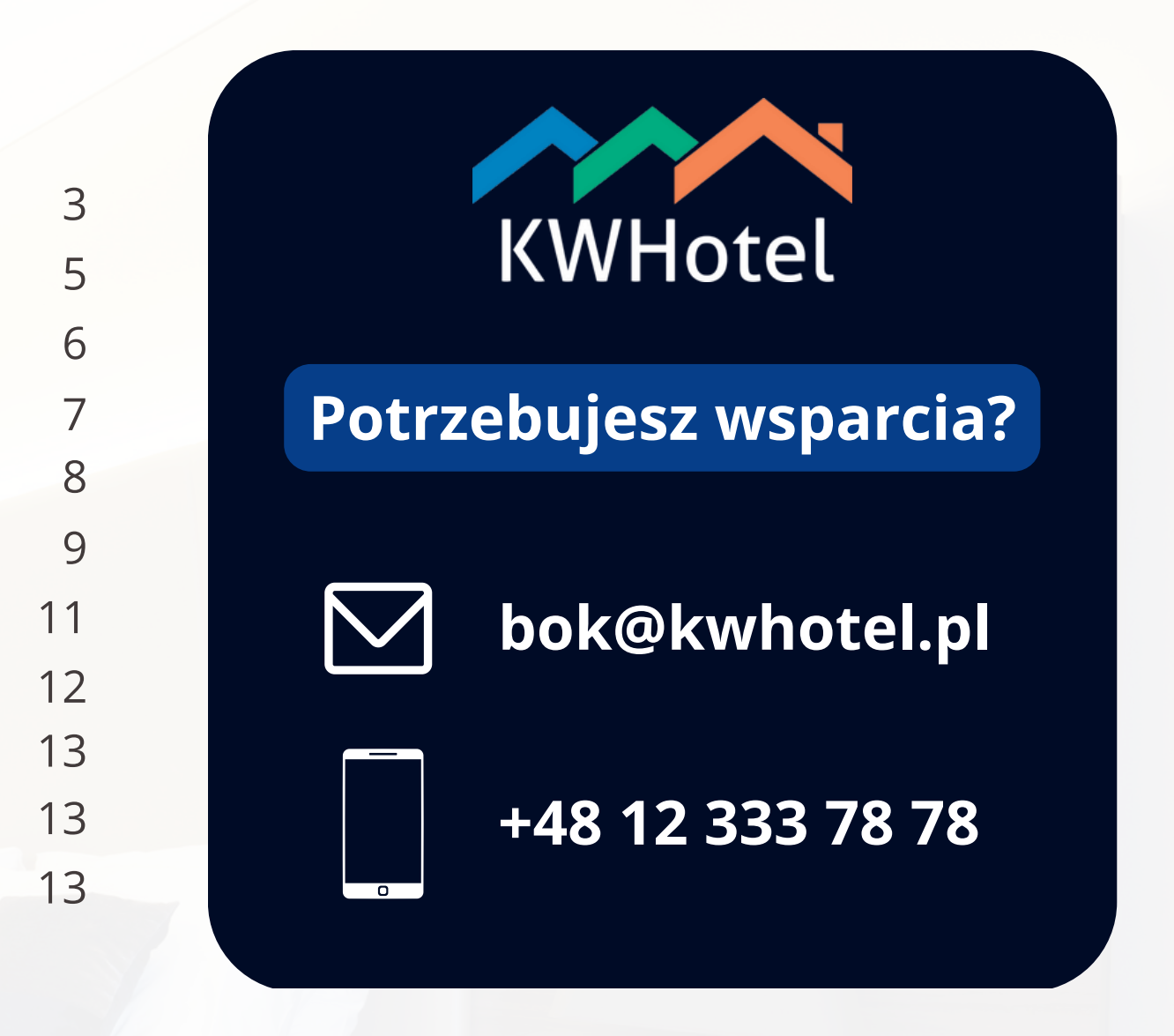

# **[INSTRUKCJĘ](https://www.youtube.com/playlist?list=PLRueUdAVivGD42oGQFsQTKOrODd9bTW5D) VIDEO ZNAJDZIESZ TUTAJ**

- Dokonałeś zakupu modułu parkingowego
- Twój program KWHotel pracuje na wersji co najmniej **0.47.204.9**; dokładną wersję programu możesz sprawdzić w menu Pomoc > O programie. Aby zaktualizować program do wyższej wersji, skontaktuj się z naszym działem wsparcia technicznego.

Aby móc korzystać z modułu Parking, upewnij się, że spełniasz następujące warunki:

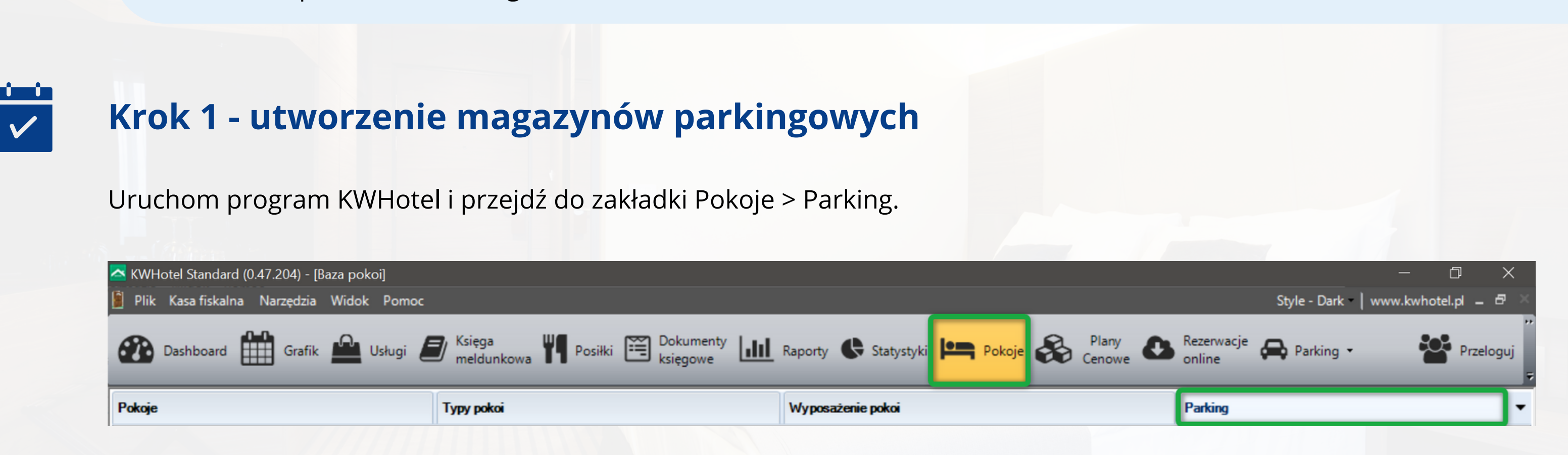

Każdy magazyn może obejmować inny sektor lub rodzaj parkingu (np. parking zewnętrzny i parking wewnętrzny lub parking I piętro, parking II piętro i tak dalej). W ramach instrukcji stworzymy 2 magazyny - parking zewnętrzny i parking wewnętrzny.

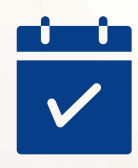

Aby dodać magazyn, kliknij przycisk **Edycja magazynów**, znajdujący się w lewym dolnym rogu okna.

Zobaczysz tutaj wszystkie magazyny, które przygotowałeś na potrzeby standardowych usług w programie KWHotel. Teraz kliknij Dodaj i wprowadź nazwę magazynu, który będzie dotyczyć parkingu.

W moim przypadku będą to "Parking zewnętrzny" (ilość: 20) oraz "Parking wewnętrzny" (ilość: 10). Po wprowadzeniu magazynów kliknij Zapisz. Mój finalny rezultat przedstawia się następująco:

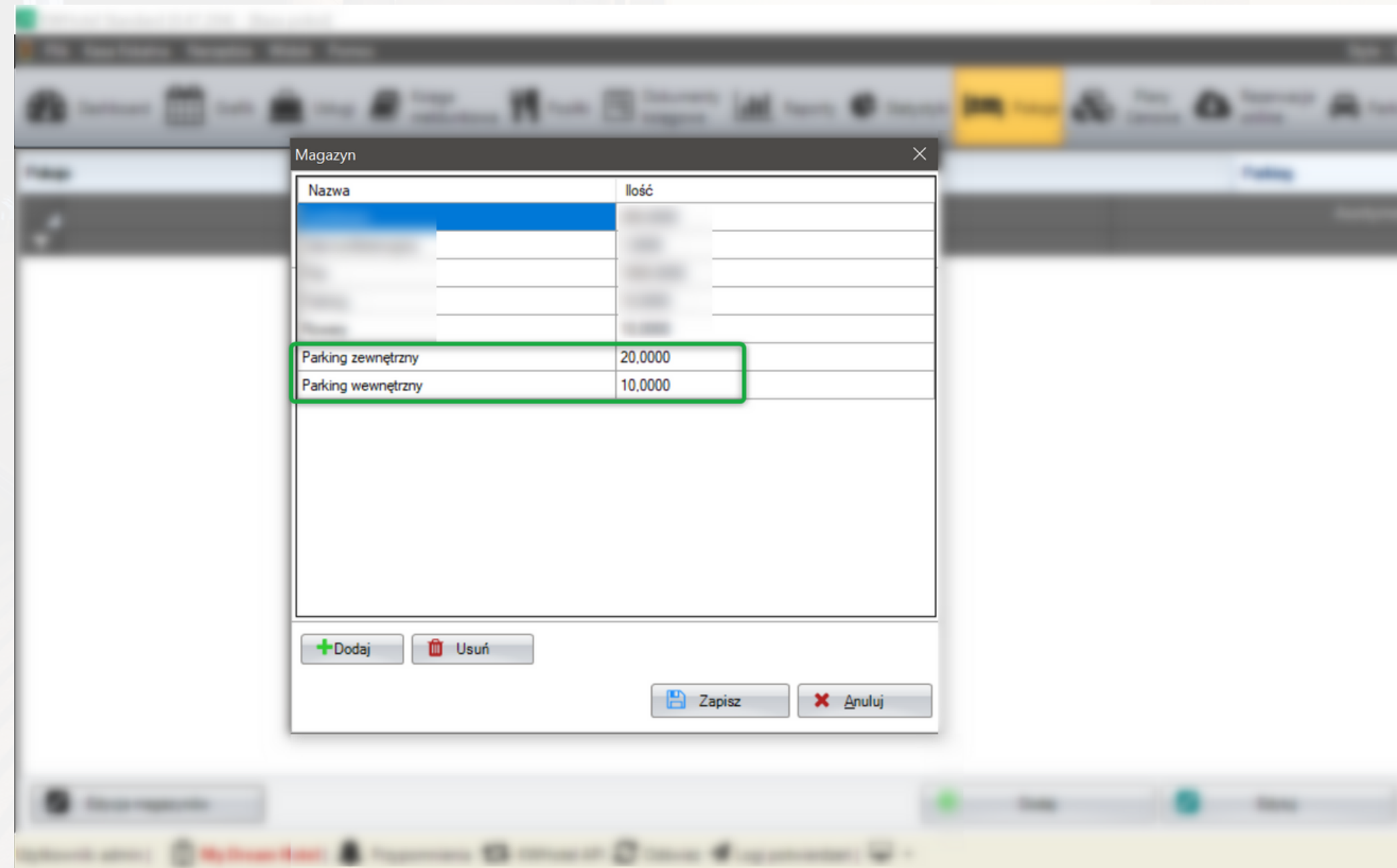

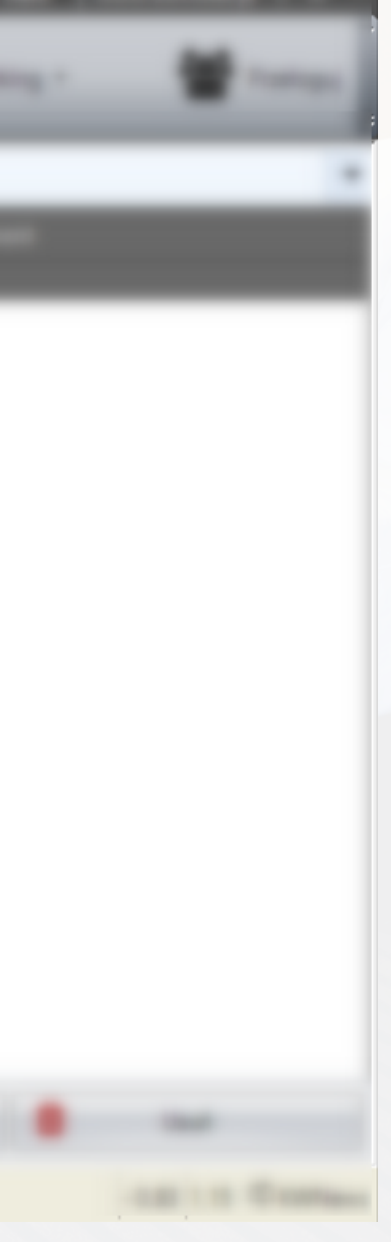

## **Krok 2 - przygotowanie asortymentu dla dokumentów księgowych**

Aby KWHotel poprawnie raportował wystawienie dokumentu księgowego do usługi parkingowej, wykonaj następujące działania:

Przejdź do modułu Dokumenty księgowe i z listy po lewej stronie wybierz Asortyment. Następnie kliknij opcję **Dodaj nowy asortyment**. Wprowadź nazwę, która będzie pojawiała się na dokumentach księgowych (na przykład: Usługa parkingowa). Następnie przyporządkuj ją do odpowiedniej grupy (na przykład "Usługi"). Na koniec ustaw także odpowiednią wartość podatku VAT i zapisz zmiany.

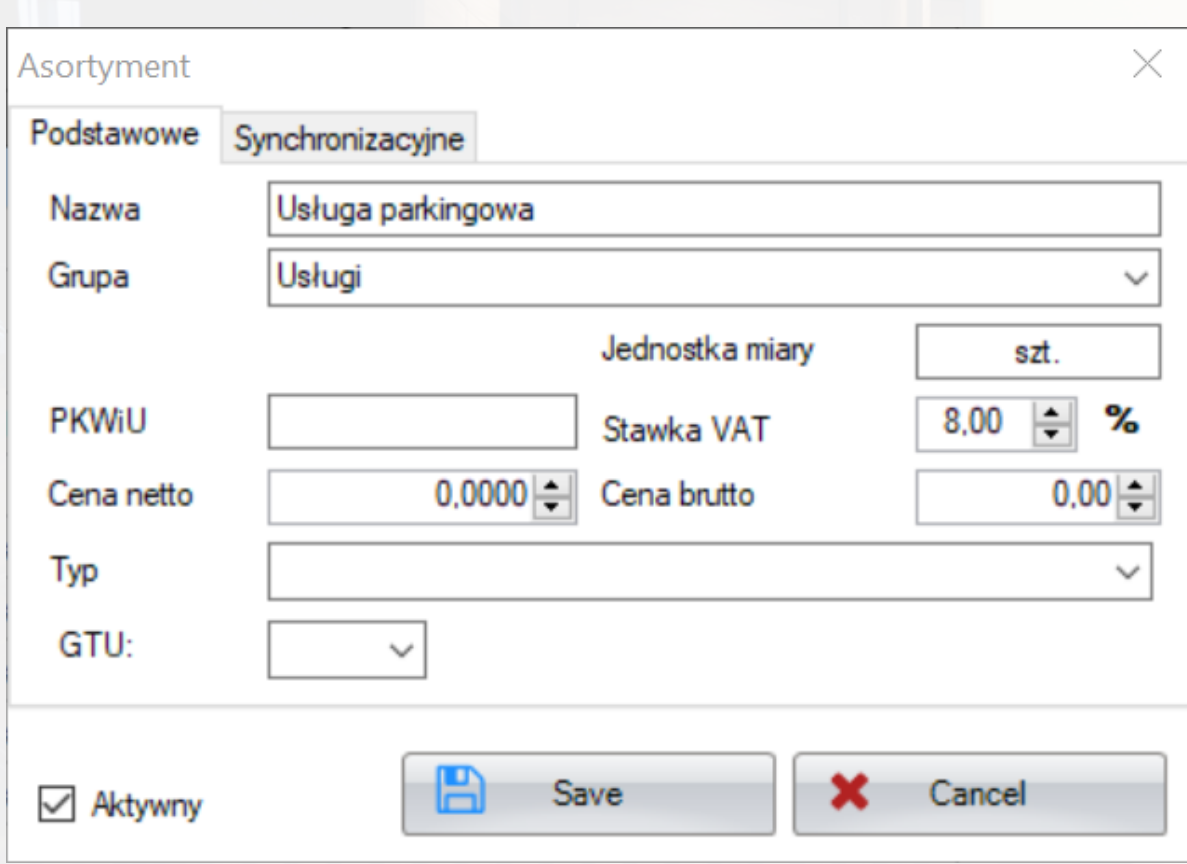

 $\overline{\mathsf{v}}$ 

Moduł parkingowy pilnuje tego, abyś nie mógł dodać większej ilości miejsc parkingowych, niż wynika z ilości podanej w danym magazynie. Gdy podczas tworzenia miejsc przekroczysz limit, zobaczysz komunikat o konieczności zwiększenia ilości miejsc w magazynie.

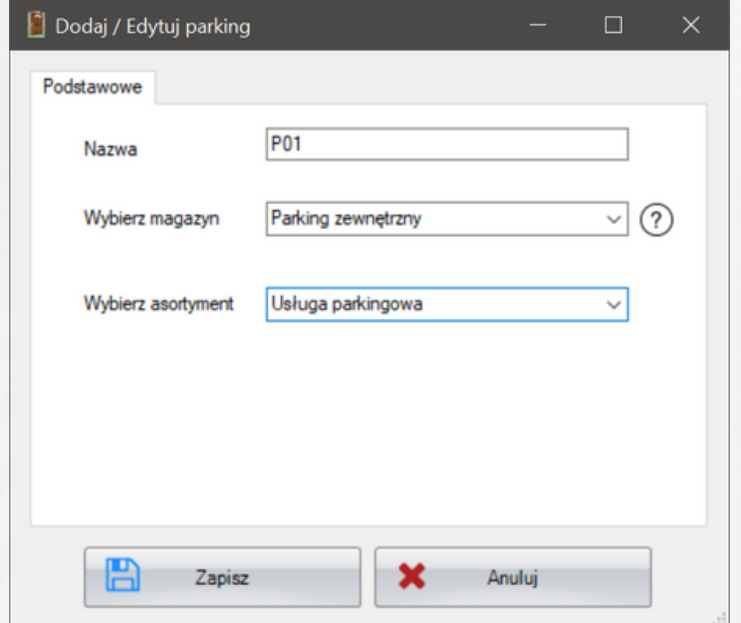

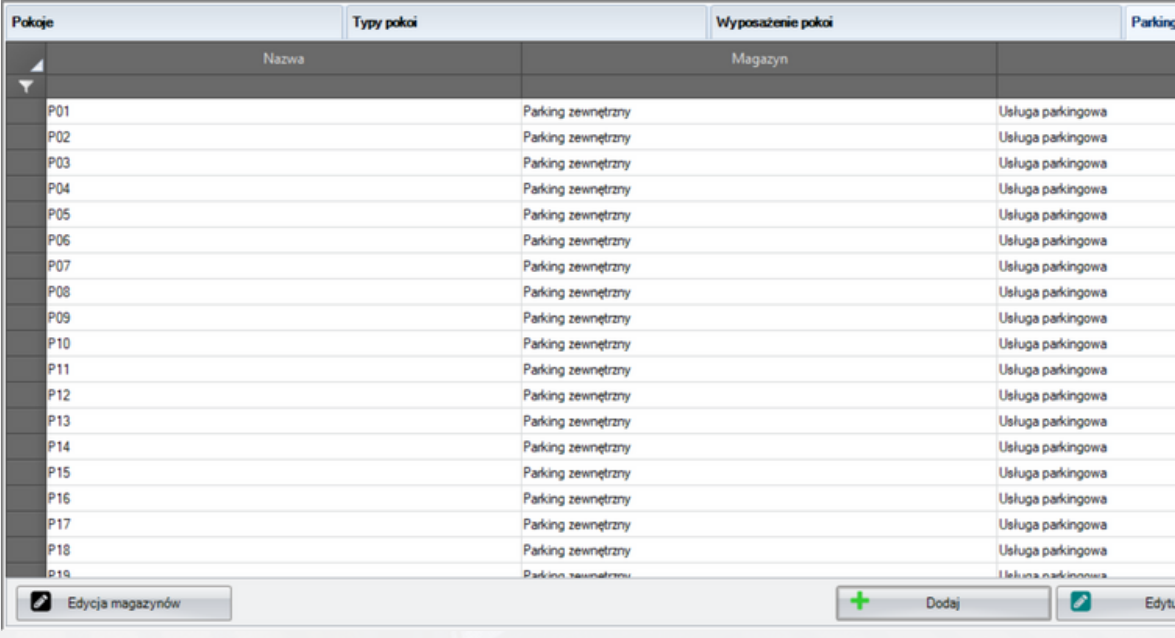

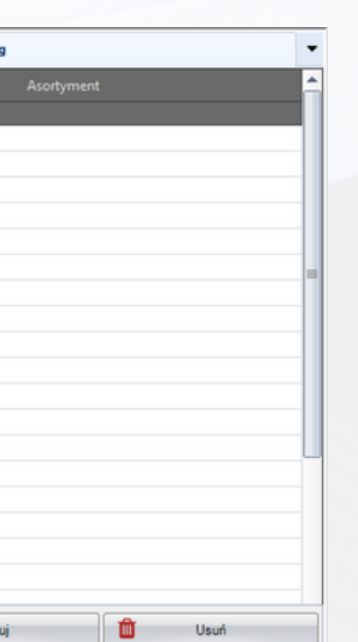

# **Krok 3 - stworzenie miejsc parkingowych**

Aby stworzyć listę miejsc parkingowych, wróć do zakładki Pokoje > Parking. Teraz kliknij przycisk **Dodaj**.

Numerowanie miejsc parkingowych odbywa się na tej samej zasadzie co pokoi. Wprowadź symbol (nazwę) miejsca parkingowego, następnie wybierz utworzony wcześniej magazyn i asortyment.

Gdy klikniesz Zapisz, system, podobnie jak podczas tworzenia pokoi, zaproponuje Ci utworzenie kolejnego miejsca parkingowego z wyższym symbolem. Utwórz wszystkie miejsca parkingowe i przyporządkuj je do odpowiednich magazynów (jeśli masz ich kilka). **Zalecamy, aby utworzyć dokładnie tyle miejsc, ile przygotowałeś dla danego magazynu**. Dodanie mniejszej ilości może skutkować niepoprawnym obliczaniem miejsc na zasobach.

# **Krok 4 - przygotowanie planów cenowych dla parkingu**

Aby przygotować plany cenowe dla parkingu, kliknij małą strzałkę przy ikonie modułu Parking i wybierz opcję **Konfiguracja**.

- Wprowadź nazwę planu cenowego (np. Standard, Parking zewnętrzny, Sezon wysoki)
- Wybierz magazyn, dla którego chcesz ustalić cenę
- Wpisz cenę wynajmu za dobę

Teraz kliknij Dodaj plan. W nowo otwartym oknie:

Jeżeli dany plan cenowy ma być ważny tylko w konkretnym okresie czasu, zaznacz opcję Okres obowiązywania planu, a następnie wybierz zakres dat. W ten sposób możesz utworzyć kilka planów cenowych z różnymi cenami w zależności od sezonu.

Po zakończeniu konfiguracji planu cenowego, kliknij Zapisz.

Powtórz powyższe kroki dla wszystkich magazynów dotyczących miejsc parkingowych. Pamiętaj, że w każdej chwili możesz zmodyfikować lub usunąć dany plan cenowy, korzystając z opcji widocznych w lewym górnym rogu modułu.

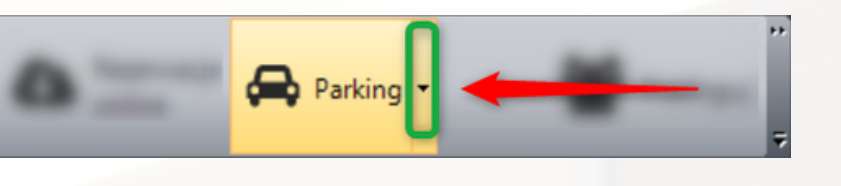

## **Jak działa grafik parkingowy**

Grafik parkingowy, znajdujący się w module Parking, wyświetla miejsca parkingowe w taki sam sposób jak zakładka Grafik wyświetla pokoje. Każde miejsce parkingowe ma więc swoje rezerwacje. Nową rezerwację możesz utworzyć, zaznaczając termin na grafiku i klikając **Zarezerwuj**. Pamiętaj, że miejsca parkingowe wynajmuje się zawsze na minimum jedną dobę.

Podobnie jak w przypadku pokoi, możesz wyfiltrować poszczególne magazyny parkingowe, korzystając z opcji **Filtr grup pokoi**.

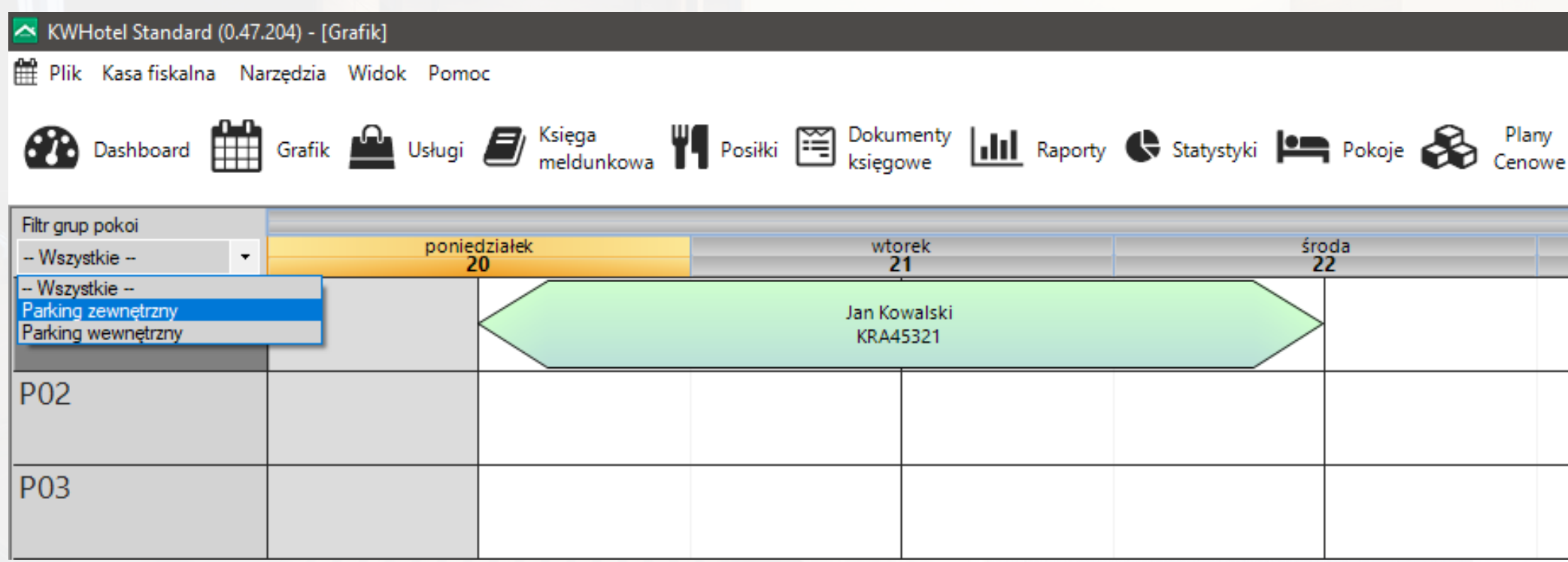

Jeżeli na co dzień korzystasz z opcji **[rezerwacji](https://support.kwhotel.com/knowledgebase.php?article=fce838544a198853197cc576b394b9aa&etc=IzQwNzhjNw__) na zasobach**, tutaj także znajdziesz grafik zasobów:

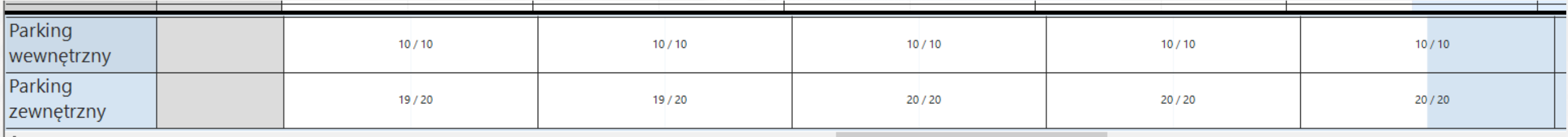

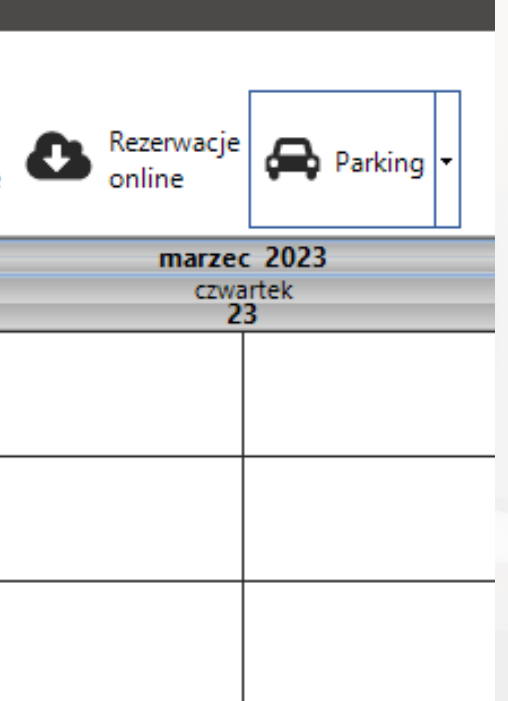

### **Dodawanie usługi parkingowej w oknie rezerwacji hotelowej**

Konfiguracja modułu Parking już za Tobą, pora sprzedać pierwszą usługę parkingową! Na początek zróbmy to z poziomu istniejącej rezerwacji hotelowej.

Edytuj dowolną rezerwację w module Grafik. W prawym górnym rogu zauważysz nową zakładkę **Parking**:

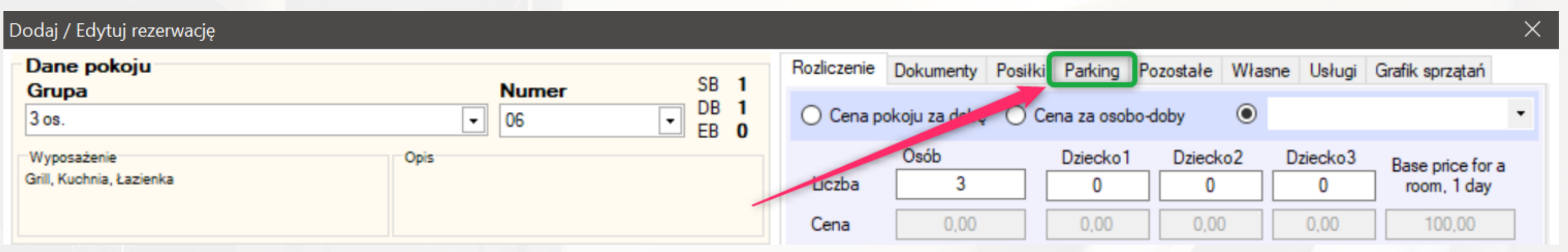

- Ustaw daty wynajmu (Od / Do)
- Wpisz numer rejestracyjny pojazdu (więcej danych możesz podać później, edytując daną usługę parkingową w module Parking)
- Wybierz plan cenowy, w ramach którego będzie rozliczana usługa parkingowa
- Wybierz klienta, dla którego przeznaczone jest dane miejsce (jeżeli w rezerwacji znajduje się więcej osób, możesz ją wybrać z listy)

Po przejściu do nowej zakładki zobaczysz listę wszystkich miejsc parkingowych dostępnych w terminie rezerwacji. Aby wynająć konkretne miejsce, zaznacz ptaszek przy nazwie danego miejsca. Następnie:

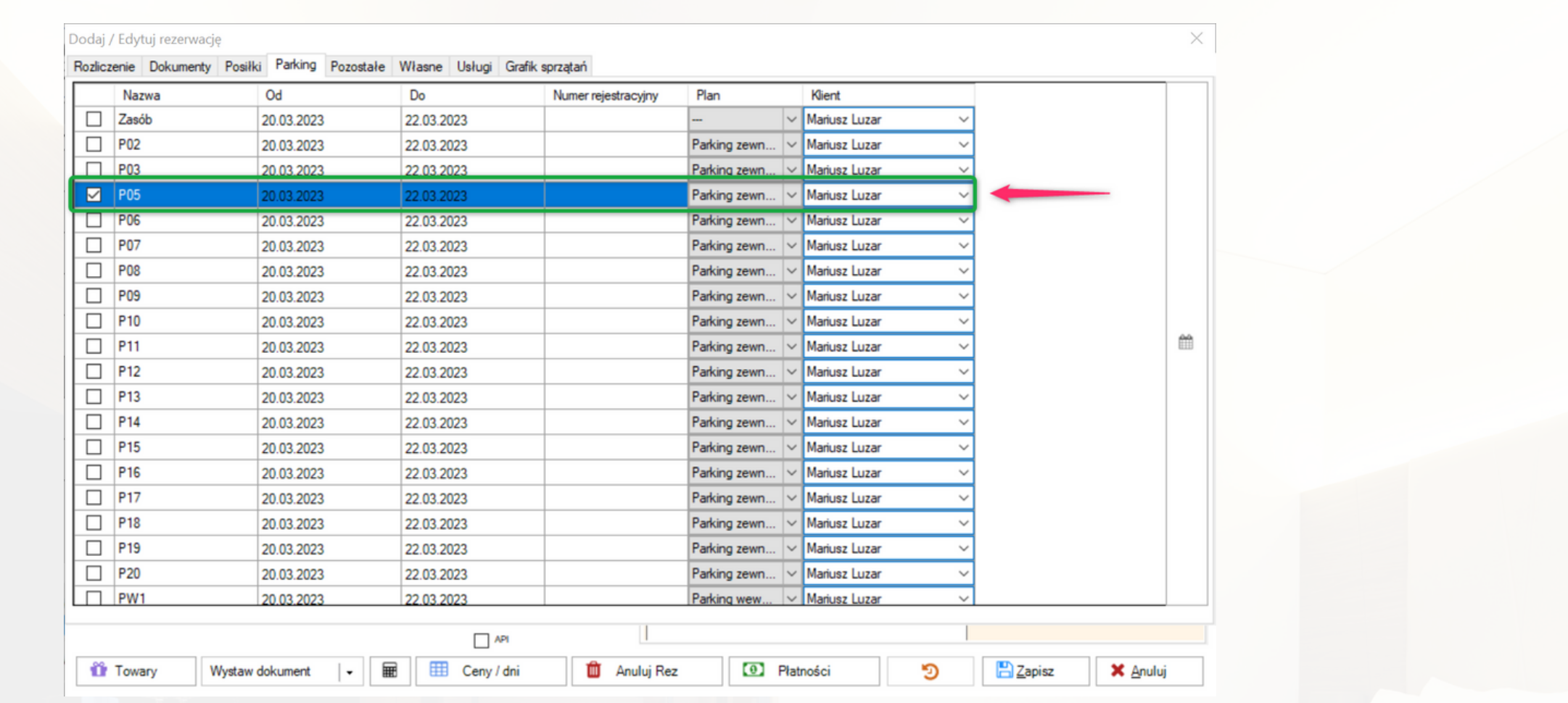

production and content and con-

Jeżeli nie chcesz z góry przypisywać gościowi konkretnego miejsca na parkingu, kliknij opcję Zasób, znajdującą się w u samej góry listy wolnych miejsc parkingowych. Spowoduje to dodanie usługi na zasób - konkretne miejsce parkingowe będziesz mógł wybrać w późniejszym czasie, edytując usługę parkingową.

Gdy zapiszesz rezerwację, usługa parkingowa zostanie dodana do grafiku w module Parking. Możesz się tam szybko przenieść z okna rezerwacji, klikając szarą ikonę kalendarza po prawej stronie.

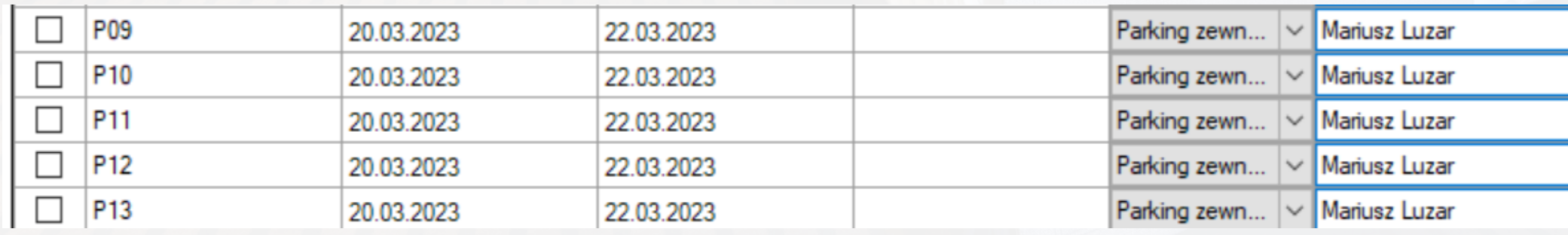

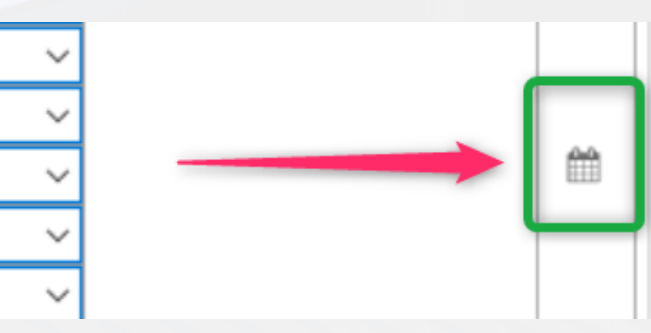

# **Okno edycji usługi parkingowej**

- **Miejsce parkingowe**: pozwala wybrać grupę (magazyn) miejsc parkingowych oraz konkretne miejsce parkingowe. Jeżeli nie chcesz jeszcze przypisywać konkretnego miejsca, z listy miejsc parkingowych wybierz " -----". Rezerwacja zmieni się na zasób.
- **Okres rezerwacji**: pozwala wybrać ilość dób (minimum 1), na którą wynajmujesz dane miejsce parkingowe. Opcja "Zaokrąglaj do pełnych jednostek czasu" nie ma obecnie żadnego zastosowania.
- **Dane kontrahenta**: w tym miejscu możesz wpisać dane klienta; będą one wyświetlane na grafiku usług parkingowych.
- **Samochód**: tutaj możesz wprowadzić numer rejestracyjny pojazdu, wybrać jego typ (Samochód, Autobus, Pojazd wycieczkowy), model, markę, a także numer VIN.
- **Uwagi**: w tym miejscu możesz wpisać dodatkowe uwagi dla personelu.
- **Płatności**: tutaj wybierzesz plan cenowy, według którego zostanie obliczona cena usługi. Możesz ją także zmodyfikować ręcznie.
- **Rezerwacja hotelowa**: w tym miejscu możesz podejrzeć, do której rezerwacji hotelowej należy dana usługa parkingowa oraz jej status.
- **Dokumenty**: tutaj możesz wystawić dokument księgowy; odbywa się to w takim sam sposób jak w przypadku rezerwacji.

Po kliknięciu kalendarzyka, znajdziesz się z powrotem w module Parking. Zauważ, że na grafiku pojawiła się Twoja usługa parkingowa. Edytuj ją, klikając na niej dwukrotnie przyciskiem myszy.

Okno edycji usługi parkingowej składa się z następujących sekcji:

Jeżeli utworzysz usługę parkingową bezpośrednio na grafiku parkingowym, nie będzie ona powiązana z żadną rezerwacją. Możesz jednak ręcznie wprowadzić numer rezerwacji (pojedynczej lub grupowej, w zależności od wybranej opcji) i zapisać usługę. ID rezerwacji znajdziesz w lewym górnym rogu okna rezerwacji. W rezultacie usługa parkingowa zostanie przypisana do podanej przez Ciebie rezerwacji i będzie widoczna także po otwarciu jej w oknie rezerwacji > zakładka Parking. Otrzyma również status "Z rezerwacji".

### **Jak wynająć miejsce parkingowe klientowi bez rezerwacji hotelowej**

Jeżeli starasz się maksymalizować zysk płynący z wynajmu miejsc parkingowych, możesz wykorzystać nasz moduł do wynajmu miejsc także osobom niebędącym Twoimi klientami hotelowymi.

W tym celu przejdź do modułu Parking, zaznacz na grafiku miejsce parkingowe i okres, na który chcesz je wynająć i kliknij Zarezerwuj.

W sekcji Dane kontrahenta wprowadź klienta-widmo (np. Pan Parking). To osoba, na którą będziesz wynajmować wszystkie miejsca parkingowe bez rezerwacji hotelowej. Następnie wpisz dane pojazdu i przejdź przez pozostałe kroki (wybór planu cenowego, wystawienie dokumentu). Oczywiście dokument księgowy wystaw już na faktyczne dane wynajmującego.

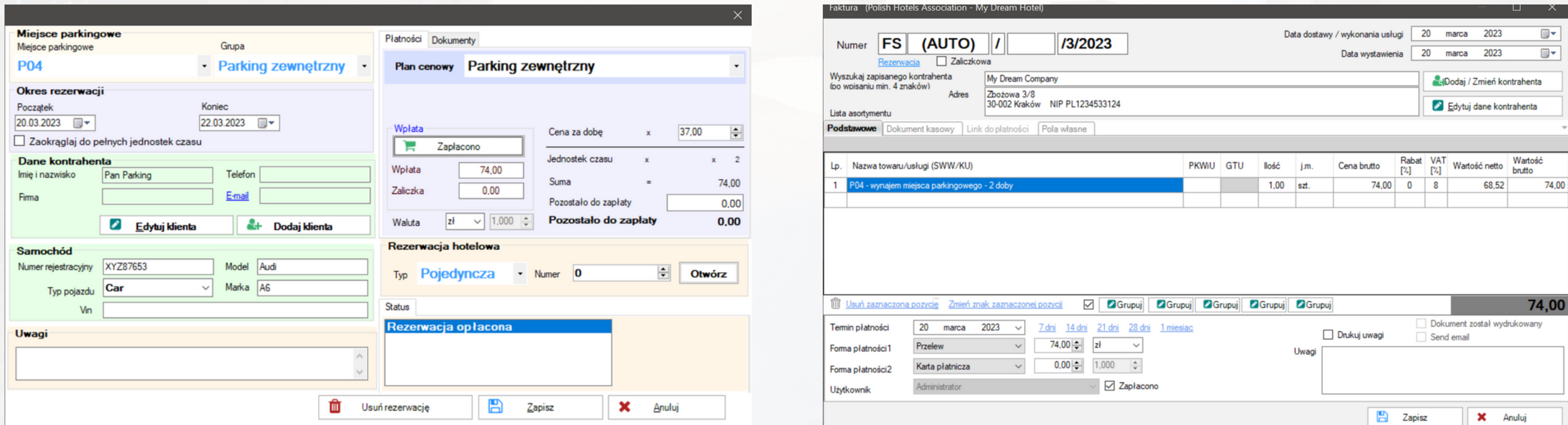

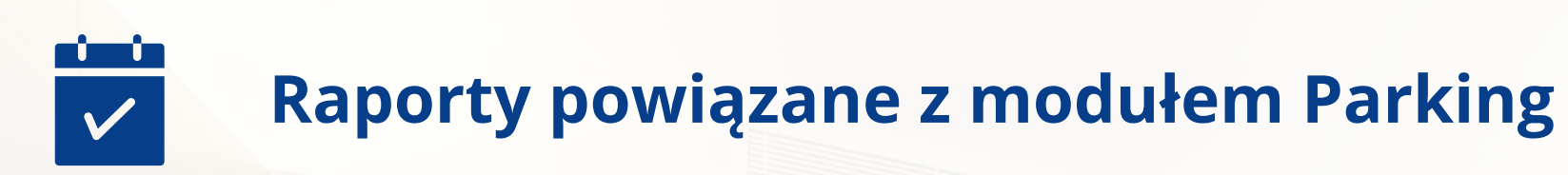

- Rejestr usług
- Posiłki i usługi w rezerwacji

Moduł Parking wykorzystuje te same raporty co usługi:

# **Co zrobić, jeżeli miałem już utworzony wynajem parkingu jako usługi?**

W tej sytuacji możemy pomóc Ci przenieść dotychczasowe usługi parkingowe do nowego modułu. Wystarczy, że skontaktujesz się z naszym działem wsparcia technicznego (bok@kwhotel.pl).

# **Czy mogę zautomatyzować wysyłkę kodu do zamka głównego na czas trwania parkingu?**

Tak, możesz skonfigurować wysyłkę kodu do zamka głównego na parkingu dla każdej usługi parkingowej powiązanej z rezerwacją w programie KWHotel. Wymagane jest jednak posiadanie modułu synchronizacji z zamkami hotelowymi Space Lock.

Aby uzyskać więcej szczegółów, skontaktuj się z naszym działem wsparcia technicznego.